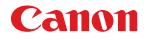

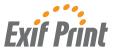

# *i*6500/*i*6100 Quick Start Guide

| Preface                                          | 1           |  |
|--------------------------------------------------|-------------|--|
| Shipping Materials                               | 1           |  |
| Introduction                                     | 1           |  |
| Setting Up                                       | 2           |  |
| Preparing the Printer                            | 2           |  |
| Connecting the Printer to the Computer           | 2           |  |
| Installing the Print Head                        | 4           |  |
| Loading Paper                                    | 7           |  |
| Installing the Printer Driver                    | 8           |  |
| Aligning the Print Head                          | 14          |  |
| Basic Operations                                 | 18          |  |
| Printing with Windows                            | 18          |  |
| Printing with Macintosh                          | 20          |  |
| Print Head Maintenance                           | 22          |  |
| Notes on Handling the USB Interface (for Windows | S Users) 23 |  |
| For Further Details                              | 23          |  |

#### **Exif Print**

This printer supports Exif 2.2 (also called "Exif Print").

Exif Print is a standard for enhancing the communication between digital cameras and printers. By connecting to an Exif Print-compliant digital camera, the camera's image data at the time of shooting is used and optimized, yielding extremely high quality prints.

#### **Canadian Radio Interference Regulations**

This digital apparatus does not exceed the Class B limits for radio noise emissions from a digital apparatus as set out in the interference- causing equipment standard entitled "Digital Apparatus," ICES- 003 of the Industry Canada.

Cet appareil numérique respecte les limites de bruits radioélectriques applicables aux appareils numériques de Classe B prescrites dans la norme sur le matériel brouilleur NMB- 003 d'Industrie Canada intitulée « Appareils numériques ».

#### International ENERGY STAR<sup>®</sup> Program

As an ENERGY STAR Partner, Canon Inc. has determined that this product meets the ENERGY STAR guidelines for efficiency.

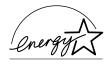

The International ENERGY STAR Office Equipment Program is a global program that promotes energy saving through the use of computer and other office equipment. The program backs the development and dissemination of products with functions that effectively reduce energy consumption. It is an open system in which business can participate voluntarily. The targeted products are office equipment such as computers, monitors, printers, faxes and copiers.

Their standards and logos are uniform among participating nations.

#### **Power Requirements**

Never use a power supply voltage other than that supplied in the country of purchase. Using the incorrect voltage could cause a fire or electric shock. The correct power supply voltages and frequencies are as follows:

AC 100-127 V, 50/60 Hz AC 220-240 V, 50/60 Hz

# Preface

## Shipping Materials

Thank you for purchasing a Canon Bubble Jet Printer.

Check that all the following items are in the box. If anything is missing or is damaged, contact your Canon Authorized Dealer or Sales Representative.

- Printer
- □ Setup Software & User's Guide CD-ROM
- Quick Start Guide
- Derint Head
- 4 Ink Tanks

\*Cables should be purchased separately according to your computer. For details on cable types and specifications, refer to page 2.

## Introduction

This Quick Start Guide uses the following symbols to indicate important information. Always observe the instructions indicated by these symbols.

### A Warning

Instructions that, if ignored, could result in death or serious personal injury caused by incorrect operation of the equipment. These must be observed for safe operation.

## **A** Caution

Instructions that, if ignored, could result in personal injury or material damage caused by incorrect operation of the equipment. These must be observed for safe operation.

Also read the Safety Precautions in the User's Guide. Observe the warnings and cautions to avoid personal injury or damage to the printer.

#### Notice

The diagrams and computor screens in this guide refer to the i6500. The operations are exactly the same with i6100.

#### **Trademark Notices**

- Canon<sup>®</sup> is a registered trademark of Canon Inc.
- BJ<sup>TM</sup> is a trademark of Canon Inc.
- Microsoft<sup>®</sup>, Windows<sup>®</sup> and Windows NT<sup>®</sup> are registered trademarks of Microsoft Corporation in the U.S. and other countries.
- Apple, Mac and Macintosh are trademarks of Apple Computer, Inc., registered in the U.S. and other countries.
- All other trademarks and registered trademarks appearing in this Quick Start Guide are the property of their respective owners.

#### Copyright ©2003 CANON INC.

All rights reserved. No part of this publication may be transmitted or copied in any form whatsoever without the express written permission.

# **Setting Up**

## 1 Preparing the Printer

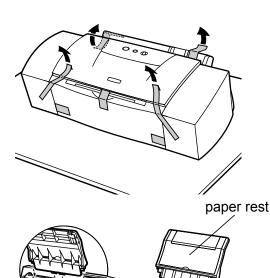

- **1** Place the printer on a flat surface.
- **2** Remove the tape from the printer as shown.

- **3** Attach the paper rest to the sheet feeder.
- 4 Open the output tray and remove the protective sheet and the tape.

## 2 Connecting the Printer to the Computer

Use either a USB cable or parallel printer cable. You cannot connect the computer to the printer using both the parallel cable AND the USB cable.

#### **USB** cable

output tray

- Windows XP, Windows Me, Windows 2000, Windows 98,
- Mac OS 8.6 or later

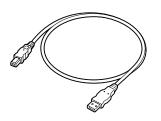

Recommended: Canon or other computer manufacturer cable, up to 5 meters in length.

#### Printer cable (parallel)

• Windows NT 4.0, Windows 95 (Can also be used with Windows XP, Windows Me, Windows 2000 and Windows 98.)

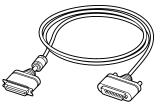

Should conform with Centronics IEEE 1284 and support bi-directional communication. Recommended: Canon or other computer manufacturer cable, up to 2 meters in length.

#### ⇒Notes

- The USB cable delivers relatively faster printing speeds and is recommended for use with Windows XP, Windows Me, Windows 2000 and Windows 98.
- If your computer has an earth connection, make sure that this is attached.
- If you do not intend to use the printer for a long period of time, unplug the power cord from the power outlet after turning off the printer.

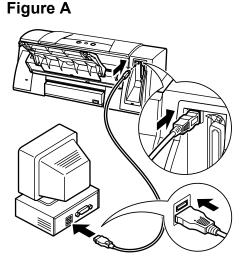

#### Follow the steps below to install the printer driver correctly.

- Ensure the printer and the computer are 1 switched off.
- 2 Connect the cable.

Figure A shows the USB cable connection and Figure B shows the printer cable (parallel) connection.

#### Figure B

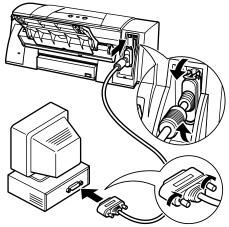

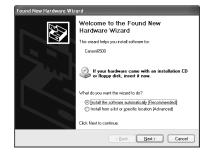

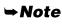

If the Add New Hardware Wizard or Found New Hardware Wizard screen appears when carrying out the following operations, click Cancel and turn off the computer.

## 3 Installing the Print Head

### Warning

- Never attempt to plug the power cord into the power outlet or unplug the power cord when your hands are wet.
- Never damage, modify, stretch, or excessively bend or twist the power cord. Do not place heavy objects on the power cord.
- Never use any power supply other than the standard power supply available in the country of purchase. Using the incorrect voltage and frequency could cause a fire or electric shock.
- Always push the plug all the way into the power outlet.

## Installing the Print Head

- **1** Plug the printer in.
- **2** Turn on the printer. Do NOT turn on the computer yet.

The POWER lamp flashes and the printer begins to operate. Wait until the POWER lamp remains fully lit.

- **3** Open the front cover.
- **4** Remove the tape and raise the lock lever.

Do not touch internal parts other than the lock lever.

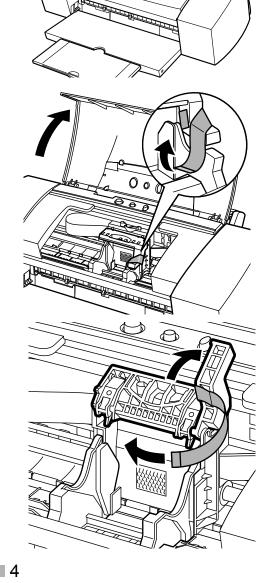

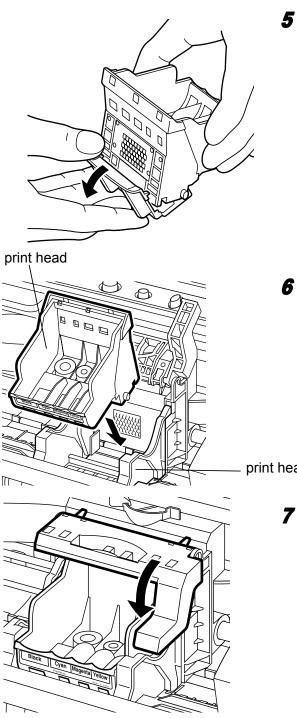

## **5** Remove the protective cap from the print head.

#### ⇒Notes

- Do not touch the print head nozzles or electrical contacts.
- Do not attempt to reattach the protective cap once it has been removed. electrical contacts

print head nozzles

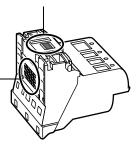

**6** Place the print head in the holder.

#### ⇒Note

Be careful not to touch any parts inside the printer.

print head holder

## 7 Lock the print head into place by lowering the lever.

Do not touch the lock lever once the print head has been installed.

## Installing the Ink Tanks

## **A** Caution

- For safety reasons, store ink tanks out of the reach of small children.
- Do not drop or shake ink tanks.

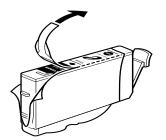

- **1** Take out the yellow ink tank.
- **2** Pull the orange tape in the direction of the arrow and remove the clear film.

Protective cap

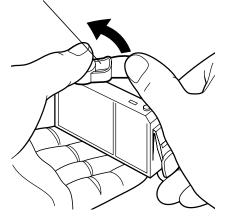

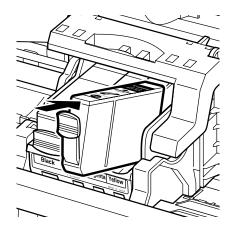

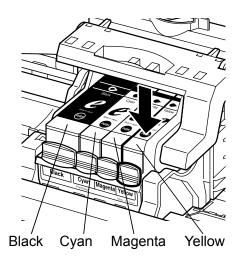

Hold the ink tank as shown in the diagram and remove the protective cap.

#### ⇒Notes

- Do not squeeze the sides of the ink tanks as this may cause the ink to leak out and stain your clothes and hands.
- Do not touch the ink port.
- Do not attempt to reattach the protective cap once it has been removed.

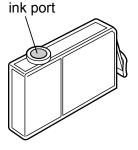

**4** Insert the yellow ink tank into the righthand slot. Press the top until it clicks into place.

**5** Use the same procedure to install the other ink tanks in their appropriate slots.

Check the labels to make sure that each tank is in the correct position.

#### ⇒Notes

- Only install the ink tanks in the positions specified by the labels.
- If ink tanks are not installed in the right position, colors will not be printed correctly. Immediately reinstall the tank in the correct position and carry out print head cleaning. For details, refer to the User's Guide.

## 6 Close the front cover.

Wait until the POWER lamp remains fully lit (about 60 seconds).

## ■ Loading A4 (Letter) Size Plain Paper

#### paper thickness lever

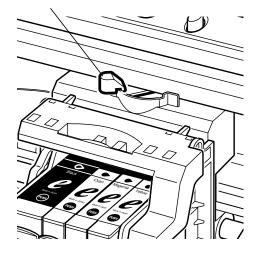

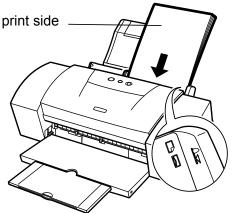

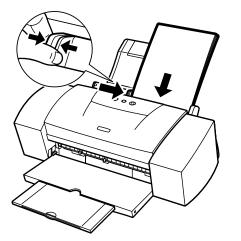

**1** Open the front cover.

2 Move the paper thickness lever at the top of the print head holder to the left position. Close the front cover.

#### ⇒Note

Set the paper thickness lever to the left when using plain paper, to the right when using thick paper. Refer to the User's Guide for information on loading envelopes and other media.

## **3** Load the paper, aligning it with the right side of the sheet feeder.

You can load up to 100 sheets of plain paper. Do not exceed this limit.

#### **⇒**Note

Open the paper rest extension when printing on paper larger than A4. When printing on paper larger than B4, pull the output tray extension out one step beyond the position shown at left.

You now need to install the printer driver:Windows:Go to page 8Macintosh:Go to page 10

<sup>4</sup> Press the paper guide and slide it against the left side of the stack of paper.

## 5 Installing the Printer Driver

## Installing the Printer Driver – Windows

#### ⇒Notes

- Do not disconnect the cable or remove the CD-ROM during the installation. The driver cannot be correctly installed.
- The screens below refer to Windows XP installation. Screen may differ depending on the operating system you are using.
- When installing the printer driver in Windows XP, Windows 2000 or Windows NT 4.0, log on to the system as a member of the **Administrators** group.

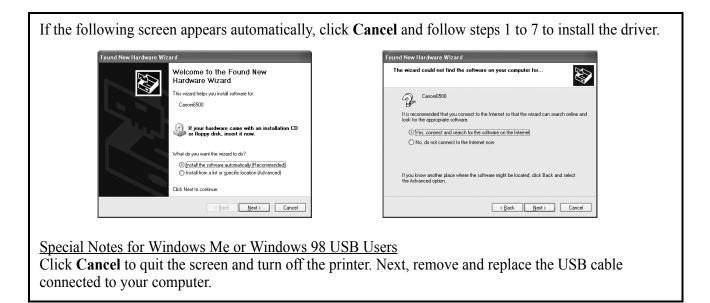

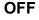

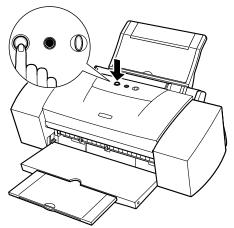

- 1 Ensure the printer and computer are switched off.
- **2** Turn on the computer and start Windows. If any applications automatically run, quit them.

Disable any virus detection programs. Do NOT turn the printer on at this stage.

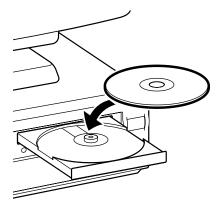

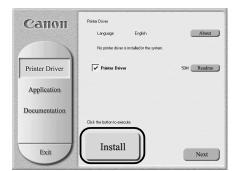

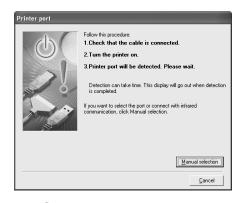

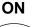

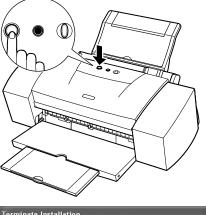

| Terminate Installatio         | n         |  |
|-------------------------------|-----------|--|
| Software installation is co   | mpleted.  |  |
| Installation results are as I | follows.  |  |
| Printer Driver                | Installed |  |
|                               |           |  |

Place the Setup Software & User's Guide CD-ROM in the CD-ROM drive.

#### ⇒Notes

- If the CD-ROM does not run automatically, click **Start** and **My Computer**, then double-click the CD-ROM icon. For non-XP Windows, double-click **My Computer** in the Windows screen, then double-click the CD-ROM icon.
- If the language selection screen appears, select a language, then click the **OK** button.
- **4** Follow the instructions displayed on screen. When the screen shown on the left is displayed, click **Install**.

**5** When the screen shown on the left appears, turn the printer on.

If the printer is recognized, the printer driver will be automatically installed.

#### ⇒Note

If the connection is not recognized, refer to the section "Notes on Handling the USB Interface (for Windows Users)" on page 23.

## 6 Click OK.

Before you can use the printer, you must carry out print head alignment on page 14.

| Canon          | Click the button to execute. |
|----------------|------------------------------|
| Printer Driver | View Documents               |
| Application    |                              |
| Documentation  |                              |
|                |                              |
| Exit           |                              |

7 When the screen shown on the left appears, click **Exit**.

#### ⇒Notes

- To view the User's Guide, please refer to page 23.
- If a message prompting you to restart the computer appears, click **Yes**.

## Installing the Printer Driver – Macintosh

#### ⇒Notes

- Do not remove or insert the USB cable during installation, as this may result in the computer or printer not operating correctly.
- Before installing the driver, disable all virus detection programs and automatically loading programs or remove them from your system folder.

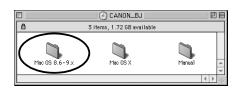

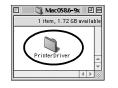

| 2 items, 1 MB available     2 items, 1 MB available                                        | CAN                                                                                                    | ION_BJ                                                                                                    |
|----------------------------------------------------------------------------------------------------|----------------------------------------------------------------------------------------------------|----------------------------------------------------------------------------------------------------|
| License                                                                                                    | 🚦 2items,1 №                                                                                                    | 1B available                                                                                                    |
| CANON SOFTWARE LICENSE AGREEMENT<br>MMORTANT-READ THE ADREEMENT BEFORE INSTALLING THE DRIVTER DRIVER FOR BUBBLE-JET<br>PRIVTER, BY INSTALLING THE PRIVTER DRIVER FOR BUBBLE-JET PRIVTER, YOU ARE DEEMED TO<br>AGREE TO BE BOUND BY THIS AGREEMENT.<br>This legal document is a license agreement between you and Canon inc.("Canon").<br>BY INSTALLING THE PRIVTER DRIVER FOR BUBBLE-JET PRIVTER (THE "SOFTWARE"), YOU ARE<br>DEEMED TO AGREET TO BE BOUND BY THIS THE ETRING THE INSTALLING THE PRIVTER UND FOR TARGET TO THE<br>TERMS OF THIS AGREEMENT, DO NOT INSTALL THE SOFTWARE AND PROVENTLY RETURN THE CANON<br>DISK TO THE PLACE WHERE YOU OBTINED FOR A REPUND BEFORE THEY ARE USED.<br>In consideration of the right to use the SOFTWARE, you agree to abide by the terms and<br>conditions of this Agreement.<br>1. GRANT OF LICENSE:<br>Canon grants you the personal-non-exclusive right to use the SOFTWARE on one computer to another provided<br>THE SOFTWARE FOR SOFTWARE THE SOFTWARE THE ONE OFTWARE THE ADD NOT A<br>SOFTWARE ADD THE SOFTWARE THE SOFTWARE THE ONE OFTWARE THEY ADD THE ADD THE<br>Canon grants you the personal-non-exclusive right to use the SOFTWARE to mone computer to another provided<br>THE SOFTWARE THE ADD THE SOFTWARE THE ON ADD THE ADD THE ADD T | Installer                                                                                                    | Read Me                                                                                                    |
| CANON SOFTWARE LICENSE AGREEMENT.<br>MMORTANT-READ THIS AGREEMENT BEFORE INSTALLING THE DRIVTER DRIVER FOR BUBBLE-JET<br>PRIVITER, BY INSTALLING THE PRIVITER DRIVER FOR BUBBLE-JET PRIVITER, YOU ARE DEEMED TO<br>AGREE TO BE BOUND BY THIS AGREEMENT.<br>This legal document is a license agreement between you and Canon inc.("Canon").<br>BY INSTALLING THE PRIVITER DRIVER FOR BUBBLE-JET PRIVITER, YOU ARE DEEMED TO<br>AGREE TO BE BOUND BY THIS AGREEMENT.<br>BY INSTALLING THE PRIVITER DRIVER FOR BUBBLE-JET PRIVITER (THE "SOFTWARE"). YOU ARE<br>DEEMED TO AGREET TO BE BOUND BY THE TERMS OF THE AGREEMENT. TO UD O NOT AGREE TO THE<br>TERMS OF THIS AGREEMENT, DO NOT INSTALL THE SOFTWARE AND PROMPTLY RETURN THE CANON<br>DISK TO THE PLACE WHERE YOU OBTAINED IT FOR A REPUND BEFORE THEY ARE USED.<br>In consideration of the right to use the SOFTWARE, you agree to abide by the terms and<br>conditions of this Agreement.<br>1. GRANT OF LICENSE!<br>Canon grants you the personal.non-exclusive right to use the SOFTWARE ony on a single<br>Canon grants you the personal.non-exclusive right to use the SOFTWARE torn one computer to another provided                                                                                                    |                                                                                                    | ▲ ▶ ///                                                                                                    |
| IMPORTANT-READ THIS AGREEMENT BEFORE INSTALLING THE PRINTER DRIVER FOR BUBBLE-JET<br>PRINTER, BY INSTALLING THE PRINTER DRIVER FOR BUBBLE-JET PRINTER, YOU ARE DEEMED TO<br>AGREE TO BE BOUND BY THIS AGREEMENT.<br>This legal document is a license agreement between you and Canon inc./(Canon').<br>BY INSTALLING THE PRINTER DRIVER FOR BUBBLE-JET PRINTER (THE "SOFTWARE"), YOU ARE<br>DEEMED TO AGREE TO BE BOUND BY THE TERMS OF THE AGREEMENT. THE OND FONT AGREE TO THE<br>TERMS OF THIS AGREEMENT, DO NOT INSTALL THE SOFTWARE AND PROMPTLY RETURN THE CANON<br>DISK TO THE FLACE WHERE YOU OBTAINED IF FOR A REFUND BEFORE THEY ARE USED.<br>In consideration of the right to use the SOFTWARE, you agree to abide by the terms and<br>conditions of this Agreement.<br>1. GRANT OF LICENSE:<br>Canon grants you the personal-non-exclusive right to use the SOFTWARE from one computer to another provided<br>THE AGREEMENT AGREEMENT FOR SOFTWARE THE ONE OFTWARE THE TO AGREEMENT AGREEMENT.                                                                                                    | Lice                                                                                                    | nse                                                                                                    |
| that the SOFTWARE is used on only one computer at any time. You may not install or use the  Print Save As Decline Accept                                                                                                    | IMPORTANT-READ THIS AGREEMENT BEFORE INSTAL<br>PRINTER, BY INSTALLING THE PRINTER DRIVER FOR I<br>AGREE TO BE BOUND BY THIS AGREEMENT.<br>This legal document is a license agreement betwee<br>BY INSTALLING THE PRINTER DRIVER FOR BUBBLED.<br>DEEMED TO AGREE TO BE BOUND BY THE TERMS OF TH<br>TERMS OF THIS AGREEMENT, BONT ON THIS TLE THE<br>DISK TO THE PLACE WHERE YOU DBTANED IT FOR A<br>IN CONSIDERING TO THE THE THE STATEMENT<br>CONSTITUTION OF THE THE STATEMENT<br>CONSTITUTION OF THE THE STATEMENT<br>IN CONSIDERING THE AGREEMENT.<br>I. GRANT OF LIVENESE:<br>DISK TO THE PLACE WHEN STATEMENT<br>IN CONSULTION OF THE STATEMENT<br>IN CONSULTION OF THE STATEMENT<br>IN CONSULTION OF THE STATEMENT<br>IN CONSULTION OF THE STATEMENT<br>IN CONSULTION OF THE STATEMENT<br>IN CONSULTION OF THE STATEMENT OF THE STATEMENT<br>IN CONSULTION OF THE STATEMENT<br>IN CONSULTION OF THE STATEMENT<br>IN CONSULTION OF THE STATEMENT OF THE STATEMENT<br>IN CONSULTION OF THE STATEMENT OF THE STATEMENT<br>IN CONSULTION OF THE STATEMENT OF THE STATEMENT OF THE<br>INFORMATION OF THE STATEMENT OF THE STATEMENT OF THE STATEMENT<br>IN CONSULTION OF THE STATEMENT OF THE STATEMENT OF THE STAT | UBBLE-JET PRINTER, YOU ARE DEEMED TO<br>n you and Canon inc.("Canon").<br>ET PRINTER (THE "SOFTWARE"), YOU ARE<br>ITHIS AGREENT. TO YOU OD NOT AGREE TO THE<br>OFTWARE AND PROMPTLY RETURN THE CANON<br>REFUND BEFORE THEY ARE USED.<br>, you agree to abide by the terms and<br>to use the SOFTWARE only on a single<br>REF from one computer to another provided<br>t any time. You may not install or use the |

### For Mac OS 8.6-9.x Users

- **1** Turn on the Mac.
- **2** Place the Setup Software & User's Guide CD-ROM in the CD-ROM drive.
- **3** Double-click the Mac OS 8.6-9.x folder.
- **4** Double-click the **Printer Driver** folder, then select a language.
- **5** Double-click **Installer**.
- 6 Read the Licence Agreement and click **Accept** to continue.

| Installer                                                                                                    | EB     |
|----------------------------------------------------------------------------------------------------|--------|
| Easy Install                                                                                                    |        |
| Click "Install" to install the following software: After the installat<br>completed, restart the computer.<br>• i6500 quickDraw printer driver<br>• i6500 printer utilities<br>• i6500 printer profile | ion is |
| Install Location Quit Items vill be installed on the disk "UK HD" Quit Items vill be installed on the disk "UK HD" Quit                                                                                |        |

| Installation was successful. You have installed<br>software which requires you to restart your<br>computer. If you are finished, click Restart, or if you<br>wish to perform additional installations, click<br>Continue. |
|----------------------------------------------------------------------------------------------------|
| Continue                                                                                                    |

|   | ŝ           | File           | Edit    | View     | Special  | Help |
|---|-------------|----------------|---------|----------|----------|------|
|   | A           | bout           | This Co | ompute   | r        |      |
|   | 5           | 👌 Арр          | le Sys  | tem Pro  | ofiler   |      |
|   |             | -              | ulato   |          |          | 1    |
| ( |             | Cho            | oser    |          | <b>⊳</b> | D    |
|   | ,<br>Felige | <u>្ធិ Con</u> | trol Pa | aneis    | <u> </u> | ľ    |
|   | Û           | 🕽 Fav          | orites  |          |          |      |
|   |             | 🛛 Key          | Caps    |          |          |      |
|   | Ę           | 🗒 Net          | workl   | Browse   | r        |      |
|   | G           | 🕽 Rec          | ent Ap  | oplicati | ons 🕨 🕨  |      |
|   | G           | 🕽 Rec          | ent Do  | ocumen   | ts 🕨 🕨   |      |

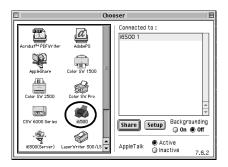

## 7 Click Install.

Wait for the installation to finish.

#### **⇒N**ote

| 0 | No other applications can be running during<br>this installation. Click Continue to<br>automatically quit all other running<br>applications. Click Cancel to leave your<br>disks untouched. |
|---|----------------------------------------------------------------------------------------------------|
|   | Cancel                                                                                                    |

If the above message appears, check that there are no unsaved documents, then click the **Continue** button. If a document needs to be saved, click **Cancel** then save the document. After saving the document, begin again from Step 4.

## 8 Click Restart.

The computer restarts.

9 Select Chooser in the Apple Menu.

**10** Click the icon for the printer you are using and close **Chooser**.

Before you use the printer, you must carry out print head alignment on page 16.

#### **⇒N**ote

Refer to the User's Guide when using this printer as a network printer.

#### For Mac OS X Users

- **1** Turn on the Mac.
- **2** Place the Setup Software & User's Guide CD-ROM in the CD-ROM drive.
- **3** Double-click the Mac OS X folder, then double-click the Printer Driver folder.

 Pitems, 2.1 MB available

 Pitems, 2.1 MB available

 Deutsch

 English

 Français

 Italiano

 Nederlands

Authenticate

Cancel OK

Go Back Continue

Name:

Password Details 4 Double-click i6500 180.pkg/i6100 180.pkg.

**5** Enter an administrator name and a password, then click **OK**.

- Install BJ printer driver

   Install BJ printer driver

   Welcome to the BJ printer driver Installer

   Welcome to the BJ printer driver Installer

   Welcome to the BJ printer driver Installer

   who the base of the base of the bas
- 6 Click Continue.

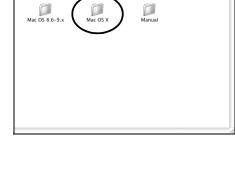

S CANON\_BJ

| 000                                              | Install BJ printer driver                                                                                                    |     |
|--------------------------------------------------|----------------------------------------------------------------------------------------------------|-----|
|                                                  | Software License Agreement                                                                                                    |     |
| @Introduction                                    | English                                                                                                    |     |
| Select Destination                               | CANON SOFTWARE LICENSE AGREEMENT                                                                                                    | 0   |
| e Installing<br>Finish Up                        | IMPORTANT-READ THIS AGREEMENT BEFORE INSTALLING THE<br>PRINTER DRIVER FOR BUBBLE-LET PRINTER. BY INSTALLING THE<br>PRINTER DRIVER FOR BUBBLE-LET PRINTER, YOU ARE DEEMED<br>TO AGREE TO BE BOUND BY THIS AGREEMENT.                                                                                                    |     |
| R                                                | This legal document is a locuse agreement between you and<br>Conno inc: (Curon').<br>BY INSTALLING THE PINNEED ROYER FOR BUBBLE-LET PINNEE<br>(THE "SOFTWARE", YOU ARE CEREMENT, BY TOLD ON TAKEET ON<br>BY THE TENSO OF THES ADRESSENT, BY TOLD NOT AKEET ON<br>SOFTWARE AND POPORTYL RETURN THE CANNO INSK TO THE<br>PLACE WHERE YOU OBTAINED IT FOR A REFUND BEFORE THEY<br>ARE USED. | ) 4 |
|                                                  | Print Save Go Back Contin                                                                                                    | ue  |
| 000                                              | Install 8J printer driver                                                                                                    |     |
|                                                  | Select a Destination                                                                                                    |     |
| Introduction     Elicense     Select Destination | Select a destination volume to install the BJ printer driver                                                                                                    |     |
| elect Destination                                |                                                                                                    |     |

Install & printer driver
Install & printer driver
Installing
Installing
Installing
Installing
Installing
Installing
Installing
Installing
Installing
Installing
Installing
Installing
Installing
Installing
Installing
Installing
Installing
Installing
Installing
Installing
Installing
Installing
Installing
Installing
Installing
Installing
Installing
Installing
Installing
Installing
Installing
Installing
Installing
Installing
Installing
Installing
Installing
Installing
Installing
Installing
Installing
Installing
Installing
Installing
Installing
Installing
Installing
Installing
Installing
Installing
Installing
Installing
Installing
Installing
Installing
Installing
Installing
Installing
Installing
Installing
Installing
Installing
Installing
Installing
Installing
Installing
Installing
Installing
Installing
Installing
Installing
Installing
Installing
Installing
Installing
Installing
Installing
Installing
Installing
Installing
Installing
Installing
Installing
Installing
Installing
Installing
Installing
Installing
Installing
Installing
Installing
Installing
Installing
Installing
Installing
Installing
Installing
Installing
Installing
Installing
Installing
Installing
Installing
Installing
Installing
Installing
Installing
Installing
Installing
Installing
Installing
Installing
Installing
Installing
Installing
Installing
Installing
Installing
Installing
Installing
Installing
Installing
Installing
Installing
Installing
Installing
Installing
Installing
Installing
Installing
Installing
Installing
Installing
Installing
Installing
Installing
Installing
Installing
Installing
Installing
Installing
Installing
Installing
Installing
Installing
Installing
Installing
Installing
Installing
Installing
Installing
Installing
Installing
Installing
Installing
Installing
Installing
Installing
Installing
Installing
Installing
Installing
Installing
Installing
Installing
Installing
Installing
Installing
Installing
Installing
Installing
Installing
Installing
Installing
Installing
Installing
Installing
Installing
Installing
Installing
Installing
Insta

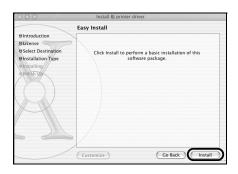

Install 8j printer driver

Install 8j printer driver

Installation is done. Are you sure you
Oinstallation
Oinstallation
Oinstallation
Oinstallation
Oinstallation
Oinstallation
Oinstallation
Oinstallation
Oinstallation
Oinstallation
Oinstallation
Oinstallation
Oinstallation
Oinstallation
Oinstallation
Oinstallation
Oinstallation
Oinstallation
Oinstallation
Oinstallation
Oinstallation
Oinstallation
Oinstallation
Oinstallation
Oinstallation
Oinstallation
Oinstallation
Oinstallation
Oinstallation
Oinstallation
Oinstallation
Oinstallation
Oinstallation
Oinstallation
Oinstallation
Oinstallation
Oinstallation
Oinstallation
Oinstallation
Oinstallation
Oinstallation
Oinstallation
Oinstallation
Oinstallation
Oinstallation
Oinstallation
Oinstallation
Oinstallation
Oinstallation
Oinstallation
Oinstallation
Oinstallation
Oinstallation
Oinstallation
Oinstallation
Oinstallation
Oinstallation
Oinstallation
Oinstallation
Oinstallation
Oinstallation
Oinstallation
Oinstallation
Oinstallation
Oinstallation
Oinstallation
Oinstallation
Oinstallation
Oinstallation
Oinstallation
Oinstallation
Oinstallation
Oinstallation
Oinstallation
Oinstallation
Oinstallation
Oinstallation
Oinstallation
Oinstallation
Oinstallation
Oinstallation
Oinstallation
Oinstallation
Oinstallation
Oinstallation
Oinstallation
Oinstallation
Oinstallation
Oinstallation
Oinstallation
Oinstallation
Oinstallation
Oinstallation
Oinstallation
Oinstallation
Oinstallation
Oinstallation
Oinstallation
Oinstallation
Oinstallation
Oinstallation
Oinstallation
Oinstallation
Oinstallation
Oinstallation
Oinstallation
Oinstallation
Oinstallation
Oinstallation
Oinstallation
Oinstallation
Oinstallation
Oinstallation
Oinstallation
Oinstallation
Oinstallation
Oinstallation
Oinstallation
Oinstallation
Oinstallation
Oinstallation
Oinstallation
Oinstallation
Oinstallation
Oinstallation
Oinstallation
Oinstallation
Oinstallation
Oinstallation
Oinstallation
Oinstallation
Oinstallation
Oinstallation
Oinstallation
Oinstallation
Oinstallation
Oinstallation
Oinstallation
Oinstallation
Oinstal

| 000                                                                                                    | Install BJ printer driver                        |
|----------------------------------------------------------------------------------------------------|--------------------------------------------------|
|                                                                                                    | Install Software                                 |
| OIntroduction     OLicense     Select Destination     OInstallation Type     OInstalling     OFinish Up | The software was successfully installed          |
| ß                                                                                                    | Click Restart to finish installing the software. |
|                                                                                                    | Go Back Restart                                  |

7 Read the License Agreement and click Continue, then click Agree.

- 8 Select the Operating System to where you want to install the printer driver, and click Continue.
- 9 Click Install.

**10** A message asking for your confirmation to restart your computer appears on the screen. Read the message, then click **Continue Installation**.

Software installation will start.

### **11** Software installation is complete. Restart your computer.

Before you use the printer, you must carry out print head alignment. For instructions on how to align the print head, refer to the *Printer Driver Guide for Mac OS X*. To view the *Printer Driver Guide for Mac OS X*, double-click the **Manual** folder and **Additional Guide for OSX User's** folder and select the language folder that you use as necessary.

You can also refer to the *Printer Driver Guide for Mac OS X* for instructions on how to use the printer driver.

## 6 Aligning the Print Head

This operation must be carried out when using the printer for the first time. Aligning the print head positions allows you to print without shifts in the color registration.

## Aligning the Print Head – Windows

Printers and Other Hardware, and then Printers and Faxes.

**1** Click Start and select Control Panel,

#### ⇒Note

For non-XP Windows, click **Start**, then select **Settings**, **Printers**.

- Generation 3
   Open the File menu and select:
   Windows XP/Windows 2000 → [Printin]

  - Windows Me/Windows 98/Windows 95 → [Properties]
  - Windows NT 4.0 → [Document Defaults...]

to open the setting screen.

**2** Click the icon for your printer.

- Canon 16500

  This printer requires print head alignment.
  Click Print Head Alignment on the Maintenance tab to start alignment.

  OK
- 4 Click OK.
- **5** Click the **Maintenance** tab, and click the **Print Head Alignment** icon.

6 Check that paper is loaded in the printer and click **OK**. If a message warning you not to perform other operations appears, click **OK**.

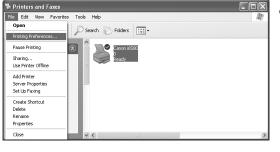

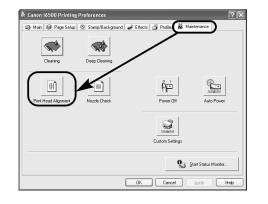

| Canon i | s500 X                                                                                                    |
|---------|----------------------------------------------------------------------------------------------------|
| ♪       | Starting Print Head Alignment to compensate for print head installation positioning error.<br>Since alignment involves printing, male sure the printer is ready (cable connected and printer power on), move the<br>printer's apart trickness lever left, and load a sheet of paper in the sheet feeder. Head alignment patterns will be<br>printed. |
|         | Start print head alignment?                                                                                                    |
|         | Cancel                                                                                                    |

| Canon i | 5500                                                                                                    |
|---------|----------------------------------------------------------------------------------------------------|
| 2       | Did the pattern print successfully?<br>If nothing was printed, or if the pattern is noticeably faint or patchy, click No and try again. |
|         | 11 modining was princed, or in the pactern is nonceably fails or packiny, duck no and dry again.                                        |

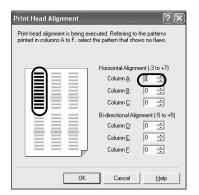

| Print Head Alignment | ?×                                                                                                    |
|----------------------|----------------------------------------------------------------------------------------------------|
|                      | ecuted. Referring to the patterns<br>the pattern that shows no flaws.                                                                                                    |
|                      | Horizontal Alignment (3 to +7)<br>Column §:<br>Column §:<br>Didrectional Alignment (5 to +5)<br>Column 1:<br>Column 5:<br>Column 5:<br>Column 5:<br>Column 5:<br>Column 6:<br>Column 6:<br>Column 7:<br>Column 7:<br>Co |
| ОК                   | Cancel <u>H</u> elp                                                                                                    |

| 7 | After | the | pattern | is | printed, | click | Yes. |
|---|-------|-----|---------|----|----------|-------|------|
|---|-------|-----|---------|----|----------|-------|------|

If the pattern is not printed successfully, open the front cover and ensure that the ink tanks are correctly installed.

8 Look at the print-out. From the patterns in Column A, select the most even, least irregular pattern and enter the number.

9 In the same way, one by one, select the most even patterns printed with the least irregularities from each of Columns B to F, enter their numbers, and click OK.

If it is difficult to pick the best pattern on Column F, pick the setting that produces the least noticeable vertical white stripes.

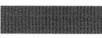

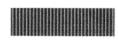

Less noticeable white stripes

More noticeable white stripes

## 10 Click Cancel.

This completes the printer setup. The printer is now ready to use.

#### ⇒Note

Click **OK** to perform even more detailed adjustments.

If streaks appear on the printed surface when you use the printer, follow the procedure below to adjust the printing.

- (1) Check that the paper that you normally use is set in the printer, and then click **OK**.
- (2) Select the best patterns from Columns G and H, enter their numbers, then click OK. The best patterns will be smooth and have no streaks in the border indicated by the arrows.

| Canon i | 6500                                                                                                    |
|---------|----------------------------------------------------------------------------------------------------|
|         | Print head alignment is complete.<br>To finish the alignment, click Cancel.                                                                                                    |
|         | If streaks appear on the printing side, you can prevent them from appearing by aligning the print head.<br>To proceed to this alignment, insert a sheet of paper into the sheet feeder and click OK. |
|         | OK Cance                                                                                                    |

| ed in columns G and H, select the<br>has no stripes in areas indicated by     |
|-------------------------------------------------------------------------------|
| Vertical Alignment (-3 to +3)<br>Column <u>G</u> :<br>Column <u>H</u> : 0<br> |
| OK Hglp                                                                       |

## Aligning the Print Head – Macintosh

Version 4.3

Close

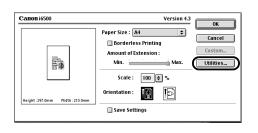

Deep Cleaning Starts print-head deep cleaning.

Canon i6500 Printer Utility

Quiet Mode Custom Settings

- **1** Select **Page Setup** in the **File** menu.
- **2** Click **Utilities**.

3 Select Test Print from the menu and click the Print Head Alignment icon.

Print head alignment is being executed. Alignment entails printing, so do the following: Ready the printer (connect the cable and turn the power on), move the printer's paper thickness lever to the left, and load a sheet of plain paper in the sheet feeder. Do you want to print head alignment patterns?

 Cancel
 OK

| lead Alignment   |                              |           |
|------------------|------------------------------|-----------|
|                  | s being executed. Referrin   |           |
| a in columns A l | o F, select the pattern that |           |
| -                | Adjust sideways(-            | -3~+7)    |
|                  | Column A :                   | ( -1 🛊 )  |
|                  | Column B :                   | -1 🐺      |
|                  | Column C :                   | -1 🛊      |
|                  | Adjust both ways             | (-5~+5)   |
|                  | Column D :                   | +2        |
|                  | Column E :                   | -1 章      |
| 128              | Column F :                   | 0         |
|                  | 1                            |           |
|                  |                              |           |
|                  |                              | icel Send |

4 Check that paper is loaded in the printer and click **OK**.

If the pattern is not printed successfully, open the front cover and ensure that the ink tanks are correctly installed.

**5** Look at the print-out. From the patterns in Column A, select the most even, least irregular pattern and enter the number.

|   |   | g executed. Referrin<br>ect the pattern that | shows no flaws |
|---|---|----------------------------------------------|----------------|
|   | _ | Adjust sideways(                             | -3~+7)         |
|   |   | Column A :                                   | -1             |
| E | = | Column B :                                   | -1             |
|   |   | Column C :                                   | -1 🕀           |
|   |   | Adjust both ways                             | (-5~-5)        |
|   | - | Column D :                                   | +2 ⇔           |
|   | E | Column E :                                   | -1 🖨           |
|   |   | Column F :                                   | 0              |
|   | - |                                              |                |
|   | = |                                              | $\sim$         |

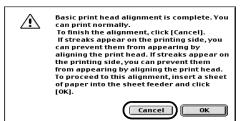

| Print Head Alignment |                                                                              |  |
|----------------------|------------------------------------------------------------------------------|--|
|                      | nted in columns G and H, select the<br>as no stripes in areas indicated by a |  |
|                      | Adjust lengthways(=3~+3)                                                     |  |
|                      | Column G : 0 💲                                                               |  |
|                      | Column H : 0                                                                 |  |
|                      |                                                                              |  |
| <b>—</b> ←           |                                                                              |  |
|                      |                                                                              |  |
| =- ⊨                 |                                                                              |  |
|                      | Cancel                                                                       |  |

| Canon i6500 Printer Utility                                                                                   | Version 4.3 |
|----------------------------------------------------------------------------------------------------|-------------|
| Test Print 🗢                                                                                                  |             |
| Nozzle Check<br>Prints a nozzle-check pattern.                                                                |             |
| Print Head Alignment<br>It will align the print heads to correct any<br>error in their installation position. |             |
|                                                                                                    | Close       |

In the same way, one by one, select the 6 most even patterns printed with the least irregularities from each of Columns B to F, enter their numbers and click Send.

If it is difficult to pick the best pattern on Column F, pick the setting that produces the least noticeable vertical white stripes.

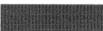

Less noticeable white stripes

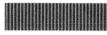

More noticeable white stripes

#### 7 Click Cancel.

This completes the printer setup. The printer is now ready to use.

### ⇒Note

Click **OK** to perform even more detailed adjustments.

If streaks appear on the printed surface when you use the printer, follow the procedure below to adjust the printing.

- (1) Check that the paper that you normally use is set in the printer, and then click **OK**.
- (2) Select the best patterns from Columns G and H, enter their numbers, then click Send. The best patterns will be smooth and have no streaks in the border indicated by the arrows.

#### Click Close. 8

# **Basic Operations**

## A Caution

- If you detect smoke, unusual smells or strange noises around the printer, immediately switch the printer off and always unplug the printer. Contact your local Canon service representative.
- To avoid injury, never put your hand or fingers inside the printer while it is printing.

## **Printing with Windows**

Adjusting the print settings according to your needs allows you to produce better quality prints. In this section, we will use WordPad for the purpose of explanation. The procedures you use and the screens that appear on your computer may differ according to the application that you use.

## Printing

| File | Edit     | View  | Insert | For | mat  | Н  | elp         |
|------|----------|-------|--------|-----|------|----|-------------|
| N    | ew       |       | Ctrl+N | 1   | L    | Ł  | Pa <b>6</b> |
| 0    | pen      |       | Ctrl+O | 1   | 0    | 0  |             |
| Sa   | ave      |       | Ctrl+S | 1   | /    | 10 | ~           |
| Sa   | ave As   |       |        | - E |      |    | _           |
|      |          |       |        |     | ·4 · | Т  | · 5 ·       |
| Pt   | rint     |       | Ctrl+P | H F | 1    | _  |             |
| Pr   | rint Pre | eview |        |     |      |    |             |
|      |          |       |        |     |      |    |             |

| Select Printer                                |                           |
|-----------------------------------------------|---------------------------|
|                                               | ^                         |
| Add Printer Canon (6500                       |                           |
|                                               | ~                         |
| <                                             | >                         |
| Status: Ready                                 | Print to file Preferences |
| Location:                                     |                           |
| Comment:                                      | Find Printer              |
| Page Range                                    |                           |
| ⊙ All                                         | Number of gopies: 1       |
| O Selection O Cyrrent Page                    |                           |
| O Pages: 1-65535                              | Colate                    |
| Enter either a single page number or a single | Collate 11 22 33          |

|                               | Media Type:       | Plain Paper       | ~           |
|-------------------------------|-------------------|-------------------|-------------|
|                               | Paper Source:     | Auto Sheet Feeder | ~           |
| $T\dot{7}$                    | Print Quality:    | ⊖High             |             |
| ort                           | oł                | Standard          |             |
| and II                        | a                 | O Djaft           |             |
| Tem                           |                   | © ⊆ustom          | <u>S</u> et |
| 20)                           | Color Adjustment: | . Auto            |             |
|                               |                   | ○ Manual          | Set         |
| Color Printing<br>Plain Paper | Gragocale Printin | פו                |             |
|                               | Preview before    | printing          |             |
| Print Advisor                 |                   |                   |             |
|                               |                   |                   |             |

### **1** Print the document from the application.

On the **File** menu, click **Print**. Check the application's users manual for the actual procedures.

- **2** Ensure your printer is selected, then click:
  - Windows  $XP \rightarrow [Preferences]$
  - Windows Me/Windows 98/Windows NT 4.0/ Windows 95 → [Properties]
  - Windows  $2000 \rightarrow$  [Main] tab
- **3** Specify the required settings and click **OK**.

#### ⇒Note

If you use anything other than plain paper, please refer to "Basic Print Settings" on page 19.

## **4** To start printing, click **Print**.

Printing will start in a few moments.

## Basic Print Settings

For the best print quality, specify the minimum requirement settings in the **Main** tab. To get the best results, ensure you select the type of media loaded in the printer when printing on paper other than plain paper.

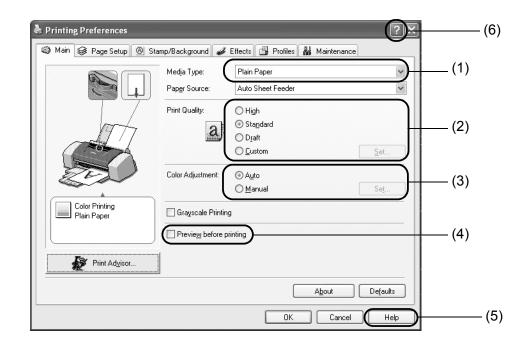

| (1) Media Type                 | Select the type of media loaded in the printer.                                                                                                    |
|--------------------------------|----------------------------------------------------------------------------------------------------|
| (2) Print Quality              | Select one option from <b>High</b> , <b>Standard</b> and <b>Draft</b> . Select <b>Custom</b> to set the print quality manually.                                                                                                    |
| (3) Color Adjustment           | If you wish to control the color adjustment settings in more detail, select <b>Manual</b> .                                                                                                    |
| (4) Preview before<br>Printing | Select this to check the layout before printing.                                                                                                    |
| (5) Help                       | Click this for a more detailed explanation of the functions in the tab.<br>(This may not appear when using Windows 2000 or Windows NT 4.0.<br>If this happens, click <b>Start</b> then select <b>Programs</b> - <b>Canon i6500</b> /<br><b>Canon i6100- Guide</b> ). |
| (6) ?                          | Click this to change the cursor shape to ?. By clicking on the item's name with this ? cursor, an explanation will be displayed.                                                                                                    |

#### ⇒Notes

- Clicking the **Print Advisor** allows you to change to the most appropriate print settings simply by answering questions when prompted.
- Use the application to set the paper size and paper orientation. Before printing, open the settings screen and check that the **Page Size** in the **Page Setup** tab is the same as that specified within application.
- Refer to the User's Guide for more information about printer driver functionality.

## Printing with Macintosh

Adjusting the print settings according to your needs allows you to produce better quality prints.

### Printing

| File | Edit    | Font       | Size | Style | So |
|------|---------|------------|------|-------|----|
| Ne   | w       | ЖN         |      |       |    |
| Op   | en      | ж0         |      |       |    |
| Cl   | ose     | жw         |      |       |    |
| Sa   | ve      | <b>%</b> 5 |      |       |    |
| Sa   | ve As.  | ••         |      |       |    |
| Pa   | ige Sei | tup        | Ν.   |       |    |
| Pr   | int     | ЖP         | 1    |       |    |
| Pr   | int On  | e Copy     |      |       |    |
| Qu   | lit     | жQ         |      |       |    |

**1** Open the **Page Setup** dialog box in your application.

On the **File** menu, click **Page Setup**. Check the application's users manual for the actual procedures.

| Canon i6500                    | Version 4.3                                                                                          | ОК                      |
|--------------------------------|----------------------------------------------------------------------------------------------------|-------------------------|
| Height: 297.0mm Width: 210.0mm | Paper Size : A4   Borderless Printing Amount of Extension : Min. Max. Scale : 100 @ %. Orientation : | Cancel Custom Utilities |
|                                | Save Settings                                                                                        |                         |

| - 🎕 | File | Edit   | Font      | Size | Style | 50 |
|-----|------|--------|-----------|------|-------|----|
|     | Ne   | w      | ЖN        |      |       |    |
|     | Ор   | en     | ж0        |      |       |    |
|     | Clo  | ose    | жw        |      |       |    |
|     | Sa   | ve     | <b>жs</b> |      |       |    |
|     | Sa   | ve As. | ···       |      |       |    |
|     | Pa   | ge Sei | tup       |      |       |    |
|     | Pri  | int    | жP        |      |       |    |
|     | Pr   | int On | e Copy    | Ĩ    |       |    |
|     | Qu   | lit    | жQ        |      |       |    |

| 2 Specify the page setup | 2 | Specify | the | page | setup |  |
|--------------------------|---|---------|-----|------|-------|--|
|--------------------------|---|---------|-----|------|-------|--|

For details, refer to "Page Setup" on page 21.

## **3** Open the Print dialog box in your application to print the document.

On the **File** menu, click **Print**. Check the application's users manual for the actual procedures.

**4** Specify the print settings according to your requirements.

For details, refer to "Basic Print Settings" on page 21.

## **5** Click the **Print** button.

Printing will start in a few moments.

| Canon 16500                | Version 4.3                  |
|----------------------------|------------------------------|
|                            | Copies : 1 Cancel            |
|                            | Pages :  All From To Options |
| 1777                       | BJ Cartridge : Apply         |
| Total                      | Color \$                     |
|                            | Media Type :                 |
| 2D)                        | Plain Paper 🔶                |
|                            | Paper Source :               |
| []                         | Auto Feeder 🗧                |
| A4<br>Normal-size printing | Print Mode :                 |
|                            | Text Details                 |
| (2                         | 🔲 Grayscale Printing         |

## Page Setup

Use the Page Setup dialog box to specify the paper size settings.

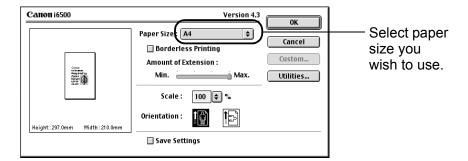

## Basic Print Settings

For the best print quality, specify the minimum requirement settings in the **Print** dialog box. To get the best results, ensure you select the type of media loaded in the printer when printing on paper other than plain paper.

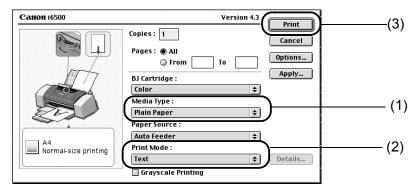

| (1) Media Type | Select the type of media loaded in the printer.                                                                                                    |
|----------------|----------------------------------------------------------------------------------------------------|
| (2) Print Mode | Select the type of document you want to print.<br>To specify more detailed settings for the print quality or color, select<br><b>Manual</b> and click <b>Details</b> . |
| (3) Print      | Click this to start printing.                                                                                                    |

#### ⇒Notes

- See Balloon Help for more information about other printer driver functions. Select **Show Balloons** in the **Help** menu for an explanation of each of the items in the setting screen. To see the explanation, point to the item with the mouse.
- Refer to the User's Guide for more information about printer driver functionality.

## **Print Head Maintenance**

## If Blurring Occurs or If a Specific Color Does Not Print

Perform print head cleaning to improve the print quality. Ensure that the printer is turned on and follow the instructions below.

• Windows

Open the printer driver settings screen and click the Maintenance tab. Click the Cleaning icon. See page 14 for details on how to open the setting screen.

• Macintosh

Open the Page Setup dialog box and click the Utilities button. Click the Cleaning icon.

## When the Printer Runs out of Ink

Replace the empty ink tank with a new one. Specify the following ink tanks when purchasing.

Yellow BCI-3eY Magenta BCI-3eM Cyan BCI-3eC Black BCI-3eBK

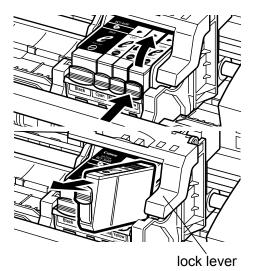

#### Open the front cover and remove the 1 empty ink tank.

Do not touch the lock lever.

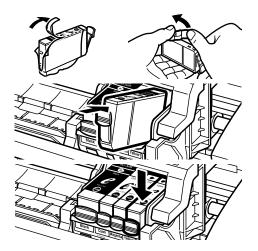

#### 2 Install the new ink tank.

Close the front cover when finished.

#### ⇒Note

For more details about maintenance, refer to the User's Guide.

## Notes on Handling the USB Interface (for Windows Users)

If installation of the printer driver does not proceed as instructed in this Quick Start Guide, there may be a problem with the USB driver installation. Try reinstalling the printer driver.

## Reinstalling

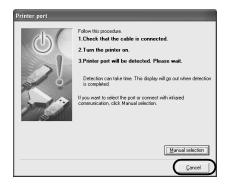

If you cannot proceed beyond the **Printer Port** screen:

- 1 Click Cancel.
- 2 When the Terminate Installation screen is displayed, click OK.
- 3 Click Exit, then remove the CD-ROM.
- **4** Turn the printer off.
- **5** Restart the computer.
- Reinstall the printer driver (see page 8). 6

## For Further Details...

For more information, place the Setup Software & User's Guide CD-ROM in the CD-ROM drive.

## User's Guide Contents

The "User's Guide" is HTML manual you can browse through on your computer.

Contents

- Printer parts and their functions
- Printer driver functions
- Routine maintenance

- Printing media
- Troubleshooting
- Specifications

## How to View the User's Guide

#### **For Windows**

- (1) Load the CD-ROM in your computer.
- (2) Click **Documentation** on the left of the screen. (2) Double-click the **Manual** folder.
- (3) Click View Documents.
- (4) When a message appears, click Yes-to install the User's Guide **No**-only to browse the User's Guide
- (5) Select User's Guide and click OK. Follow the instructions on screen.

#### **For Macintosh**

- (1) Load the CD-ROM in your computer.
- (3) Double-click the Manual folder.
- (4) Double-click the User's Guide folder.
- (5) Select a language folder.
- (6) Double-click the icon for the i6500 UG ENG.htm/i6100 UG ENG.htm file.

## BJ Printer Driver Systems Requirements

#### **For Windows**

- Use a computer on which Windows XP, Windows 2000, Windows Me, Windows 98, Windows NT 4.0 or Windows 95 can operate.
- USB\* interface or standard 25 pin parallel interface
- Available hard-disk space for printer driver installation

Windows XP/Windows 2000/Windows NT 4.0: 50MB Windows Me/Windows 98/Windows 95: 15MB

\* USB operation can only be guaranteed on a PC with pre-installed Windows XP, Windows 2000, Windows Me, or Windows 98. (This includes Windows XP, Windows 2000 or Windows Me upgraded from pre-installed Windows 98 or later)

#### For Macintosh

(Macintosh 8.6-9.x)

- Use a Macintosh series computer equipped with USB interface on which Mac OS 8.6-9.x can operate.
- 30MB of available hard-disk space for printer driver installation

(Macintosh OS X)

- Use a Macintosh series computer equipped with USB interface on which Mac OS v10.2.1 or later can operate.
- 100MB of available hard-disk space for printer driver installation.
- The following functions are not supported:
  - Duplex Printing
  - Photo Optimizer PRO
- If you want to use an application, first install the application contained in the Mac OS X folder.

#### Additional Systems Requirements for User's Guide

- Pentium<sup>®</sup> 75 MHz equivalent or higher processor (Pentium<sup>®</sup> 133MHz equivalent or higher processor recommended)
- 2x or higher CD-ROM drive (4x or higher recommended)
- 10 MB of available hard-disk space (when installing the User's Guide)
- Microsoft Internet Explorer 5.0 or later

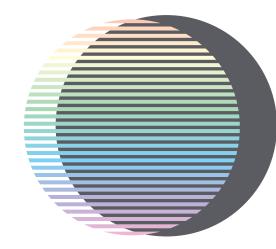

12345678

©CANON INC.2003

PRINTED IN THAILAND

 $Downloaded \ from \ \underline{www.Manualslib.com} \ manuals \ search \ engine$